# **DUM č. 18 v sadě**

# **27. Inf-3 ArchiCAD**

Autor: Robert Havlásek

Datum: 15.02.2014

Ročník:

Anotace DUMu: Vybavení objekty. Import objektu staženého z Internetu. Kuchyňská linka.

Materiály jsou určeny pro bezplatné používání pro potřeby výuky a vzdělávání na všech typech škol a školských zařízení. Jakékoliv další využití podléhá autorskému zákonu.

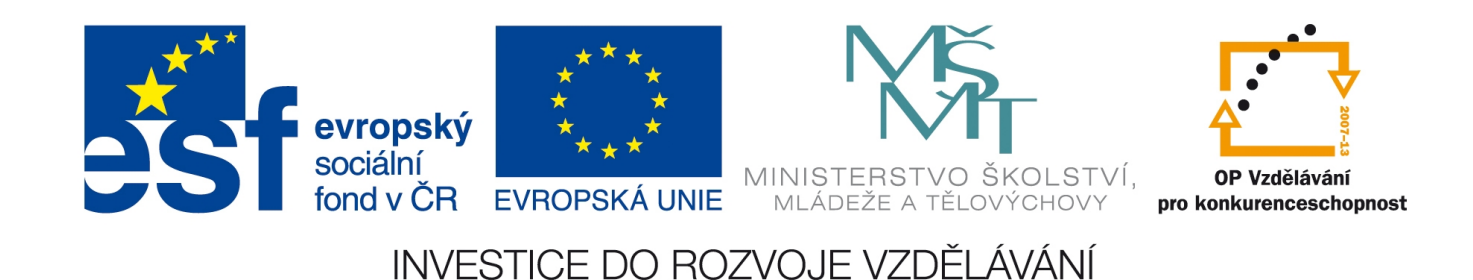

## **Vkládání objektů**

*Pedagogická poznámka: Pro testování vkládání objektů se mi zdá nejvhodnější prázdný projekt se čtyřmi (obvodovými) zdmi. Poměrně často totiž musíme přepínat do 3D zobrazení a zkoumat detaily, které by ve "velkém" projektu plném jiných věcí nebyly vidět.* Tlačítkem **la** <sup>objekt</sup> lze do plánu vložit libovolný objekt, jež máme v tzv. připojených knihovnách. Defaultně se vkládá

poslední použitý objekt, stiskem CTRL+T či tlačítka v panelu s nastaveními lze vybrat jiný – z velkého množství objektů rozděleného do stromové struktury, viz obrázek vpravo.

Studenty vyzveme k prohlédnutí struktury. Logicky se někteří zeptají, kde je složka 1.2 Dveře. Jiní se zeptají, proč je v 1.3 Okna možné vložit jen několik světlíků a okna žádná. Struktura objektů, na kterou se právě díváme, je "okleštěna" o objekty běžných oken a dveří – ty jsou dostupné pouze pod nástroji  $\Box$  Dveře  $a$   $\Box$  Okno Jinými slovy: dveře+okna nejsou zařizovací předměty, pod tlačítko <sup>[] objekt</sup> nepatří.

Studenti, povšimněte si čísla 16 za názvy složek i jednotlivých objektů. V různých verzích ArchiCADu jsou různé objekty. Otevřeme-li tedy projekt z ArchiCADu nižší verze, bez problémů se zobrazí zdi, ale s objekty budeme mít problém – místo nich uvidíme prázdno. Alespoň do té doby, než odněkud<sup>1</sup> získáme knihovnu objektů oné nižší verze, kterou si připojíme. Podobně lze připojit i objekty stažené z Internetu, viz níže.

Obvykle se studenty projdu celou strukturu a zdůrazním důležité části:

1.1 Nábytek – Bytové doplňky … pouze věšáky a stojan na deštníky, nedůležité.

1.1 Nábytek – Dekorace … studenti, nepodceňujte význam drobných dekorací; psychologicky na diváka působí lépe, je-li na stole váza s kytkou, na zdi hodiny, obraz, …

1.1 Nábytek – Gauče a pohovky … i když lze těmto doplňkům změnit rozměry, nedělejte to. Jsou typizované, atypická velikost pohovky se v obchodě hůř nakupuje.

1.1 Nábytek – Kancelářské vybavení … i zde platí, že pracovna vypadá lépe, pokud ji vybavíte.

1.1 Nábytek – Koupelnové příslušenství … jeho umístění si zapamatujte, občas jej studenti hledají mezi sanitou (ve složce 1.6), i když s TZB nemá nic společného (neřeší jej řemeslníci, ale majitel).

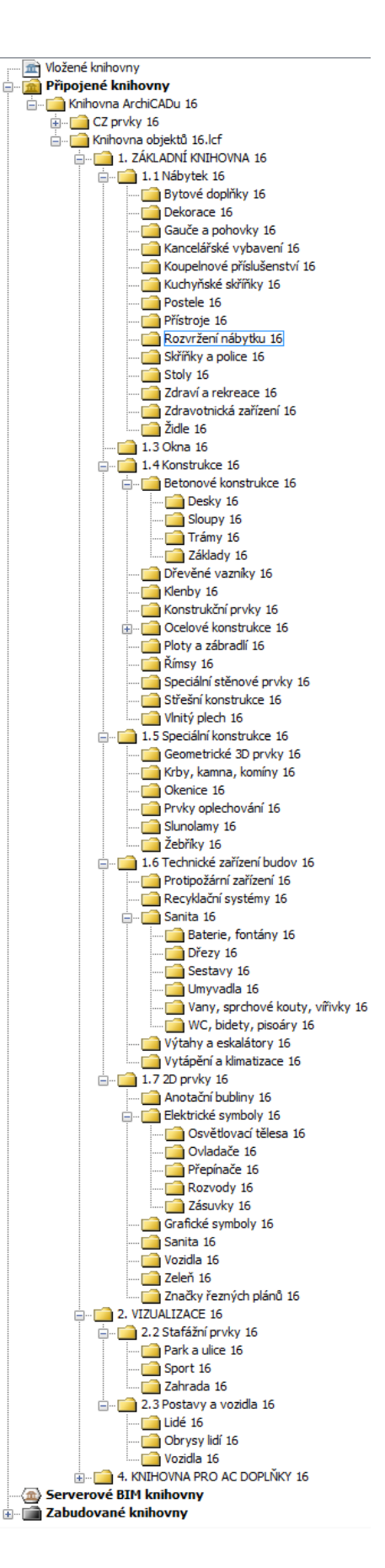

<sup>1</sup> Na webu www.myarchicad.com lze (po přihlášení do svého profilu) stáhnout instalační balíček nejen pro aktuální verzi ArchiCADu, ale i pro verze předešlé. Aktuálně platná verze je 17, ke stažení je zde ale i verze 16, 15 a 14. Na studentské počítače obvykle instaluji pouze nejnovější verzi s tím, že knihovny zkopíruji ručně (jako adresáře) a poté je do aktuální verze jen připojíme.

1.1 Nábytek – Kuchyňské skříňky … tvorbu kuchyně budeme řešit v samostatné kapitole na konci tohoto DUMu.

1.1 Nábytek – Postele … počítejte, že okolo postele je vhodné mít odkládací prostor (např. noční stolek) a též uličku pro snazší přístup. Namísto složitého usazování manželské dvojpostele a dvou nočních stolků lze usadit rovnou sestavu "Rozložení postele 16", kterou najdeme ve složce 1.1 Nábytek – Rozvržení nábytku.

1.1 Nábytek – Přístroje … zde je třeba si usazení přístrojů vyzkoušet, zejména s ohledem na výšku, do níž je vložíme.

**Obecně pro celý ArchiCAD platí**: Vložíme-li objekt do nulové výšky, obvykle jeho spodní hrana začíná ve výšce 0. Výjimku tvoří objekty, o nichž ArchiCAD dopředu ví, že v nulové výšce určitě nebudou – zde např. elektrická varná deska: u ní je naprosto jasné, že bude vsazena do linky. Ač ji tedy vložíme do výšky 0, fyzicky se nakreslí do výšky 856–900 mm, tedy aby splývala s horní hranou běžné kuchyňské linky. Podobně se chovají dřezy, umyvadla, baterie (usazují se do výšky nad umyvadla). Nemáme-li cit, "jak to asi bude", je potřeba objekt vložit a ve 3D prohlédnout, je-li v nulové výšce či jej ArchiCAD kreslí výš. 1.1 Nábytek – Rozvržení nábytku … zde nám chce ArchiCAD ušetřit piplavou práci a některé typické sady nábytku nabízí předpřipravené. Hodí se pro pohovky v pokoji, postele,

kuchyňský stůl, moc se nehodí pro kuchyni (viz samostatná kapitola na konci tohoto DUMu). 1.1 Nábytek – Skříňky a police … zde používané skříňky chápejme jako univerzální – lze jim změnit šířku, výšku, počet polic, počet svislých panelů. Lze vybrat skříňku otevřenou (knihovna) či uzavřenou dvířky. Skříně a police umisťujeme vhodně do většiny místností – typicky do ložnice, dětského pokoje, obývacího pokoje, na chodbu, do šatny, koupelny, na WC, do technické místnosti. Skladovacích prostor není nikdy dost. Hodí se též pro vyplnění "prázdného prostoru", pokud jsme nějakou místnost mírně předimenzovali.

1.1 Nábytek – Stoly … Umístění stolu volíme tak, aby u něj pokud možno bylo přirozené světlo. Jde-li o pracovní stůl, je vhodné mít světlo zepředu nebo zleva (abychom si nestínili). Výška psacího stolu (obvykle 60 cm) odvozuje výšku parapetu, je-li stůl pod oknem.

1.1 Nábytek – Zdraví a rekreace … Rekreační zařizovací předměty se studentům velice líbí a občas to s jejich umisťováním přehánějí  $\mathcal{O}$ . "Ano, můžete si do toho pokoje umístit *posilovnu, ale nebylo by lepší…"*

1.1 Nábytek – Zdravotnická zařízení … nevyužijeme.

1.1 Nábytek – Židle … Pamatujte na dostatečný prostor za židlí, aby při příchodu/odchodu mohl člověk pohodlně usednout ke stolu či vstát od stolu.

1.4 Konstrukce – Betonové konstrukce (a jejich podkapitoly) … Architekt za přispění statika musí nakreslit i tyto betonové nosné prvky, my je v rámci zjednodušení opomíjíme. Podobně opomíjíme kapitoly:

1.4 Konstrukce – Dřevěné vazníky, 1.4 Konstrukce – Klenby, 1.4 Konstrukce – Konstrukční prvky, 1.4 Konstrukce – Ocelové konstrukce (které je v každém domě třeba navrhnout, zejména ocelové konstrukce pak hrají výraznou roli v ceně stavby)

1.4 Konstrukce – Ploty a zábradlí … Tvorbu zábradlí naopak se studenty probírám a předvádím jim, jak tyčkové zábradlí nakreslí, zvětší (přizpůsobí velikosti hrany) a upraví počet tyček. Rozbiju tím nudný výčet objektů. Každý student je finálně musí mít okolo schodiště, okolo balkonu a ostatních hran končících propadem.

1.4 Konstrukce – Římsy, 1.4 Konstrukce – Speciální stěnové prvky, 1.4 Konstrukce – Střešní konstrukce (doporučuji RoofMaker), 1.4 Konstrukce – Vlnitý plech … vše jmenované netřeba znát.

Zejména pracují-li studenti doma, kantor musí mít na svém PC připojitelné všechny možné verze objektů…

1.5 Speciální konstrukce – Geometrické 3D prvky … zřídka se hodí pro vymodelování složitějších atypických tvarů jiných objektů (pomocí Operací s tělesy popsaných v DUMu č. 10). 1.5 Speciální konstrukce – Krby, kamna, komíny … Studenti si velmi rádi postaví krb (jeho napojení na komín se v ArchiCADu nekreslí) a přímo vsadí objekt "Systémový komín" – je to jednodušší, než jej složitě kreslit nástrojem  $\mathcal{S}$  Deska (viz DUM č. 12).

1.5 Speciální konstrukce – Okenice, 1.5 Speciální konstrukce – Prvky oplechování, 1.5 Speciální konstrukce – Slunolamy … jmenované netřeba znát.

1.5 Speciální konstrukce – Žebříky … se občas hodí, pokud chceme naznačit přístup na půdu či na střechu. V ArchiCADu neexistuje objekt skládacích ani stahovacích schodů – viz kapitola níže.

1.6 Technické zařízení budov – Protipožární zařízení … v běžném rodinném domě netřeba. 1.6 Technické zařízení budov – Recyklační systémy … V této části najdeme nádrž na dešťovou vodu (viz DUM č. 16) a solární kolektory, jež lze použít jako alternativní zdroj energie. 1.6 Technické zařízení budov – Sanita – Baterie, fontány … Samostatně umisťovat baterie nad dřez/umyvadlo není nutné, vhodnější je u umyvadla/dřezu zaškrtnout možnost automatického přidání baterie. Zde jde spíš o singulární případy, kdy baterie vystupuje z jiných objektů (např. ze stolů, ze zdí, …)

1.6 Technické zařízení budov – Sanita – Dřezy … myslí se kuchyňské dřezy, je nutno je do manuálně vyráběné kuchyně ručně usadit. Povšimněte si též možnosti rohového dřezu.

1.6 Technické zařízení budov – Sanita – Sestavy … netřeba znát.

1.6 Technické zařízení budov – Sanita – Umyvadla … kromě běžných umyvadel je zde i umyvadlo dvojité (pro čtyřčlennou rodinu u většího bytu je vhodnější) a umyvadlo se skříňkou, která ideálně využije prostor pod umyvadlem.

1.6 Technické zařízení budov – Sanita – Vany, sprchové kouty … Je-li to technicky možné, pokusíme se vanu zasadit hlouběji do podlahy (např. do výšky –30 cm). Lze jí změnit rozměry, ale dodržme typické délky/šířky van, těžko lze vyrobit vanu a míru. Sprchový kout se vyrábí objektem "Sprchový kout", objekty "Sprchová vana" nepoužíváme (vyjma případu, kdy by vanička byla samostatně, neobestavěná sprchovou stěnou).

1.6 Technické zařízení budov – Sanita – WC, bidety, pisoáry … Často studenti hledají jiný druh WC, aby místo samostatně stojící nádržky měli splachování tlačítkem ve stěně – jde pouze o vlastnost objektu "WC 01", v jeho složce "Parametry" si v podsložce "Způsob splachování" zvolíme "Typ splachování" nikoliv "Nádržka", ale "Ovládací tlačítko". 1.6 Technické zařízení budov – Výtahy, eskalátory … Studenty umravníme, s výtahem je spojeno velké množství provozních nákladů.

1.6 Technické zařízení budov – Vytápění a klimatizace … Do technické místnosti určitě usadíme "Plynový kotel" (i pro topení i pro ohřev teplé vody) nebo oba objekty "Plynové topení" a "Plyn. ohřev TUV", případně "El. ohřev TUV". V této kapitole jsou též litinové radiátory, panelová tělesa i trubková tělesa.

1.7 2D prvky, včetně všech podkapitol … lze použít pouze pro lokální usazení kresby do 2D plánu, v prostorovém modelu se neobjeví. Studenti je občas zaměňují za vizualizační objekty a jsou zklamaní, když auto/strom/… v renderovaném pohledu nevidí.

2.2 Stafážní prvky – Park a ulice … hodí se lavečka, popelnice, poštovní schránka.

2.2 Stafážní prvky – Sport … hodí se bazén, vše ostatní u běžných RD svádí k nesmyslům.

2.2 Stafážní prvky – Zahrada … přiměřené množství stromů okolo domu dělá vizualizaci

příjemnější, lépe pak dům vypadá při obletu (viz DUM č. 20).

2.3 Postavy a vozidla – Lidé … Opatrně na pózy jednotlivých lidí (abychom je neposadili do vzduchu či nemávali do zdi).

2.3 Postavy a vozidla – Obrysy lidí … Pro běžné modelování mi připadnou černé plochy obrysů lidských postav nevhodné.

2.3 Postavy a vozidla – Vozidla … Naopak vozidla jsou velmi vhodná – studenti jimi získají představu o rozměrech vlastní garáže (ty není jednoduché odhadnout).

#### *Import stahovacích schodů nalezených na Internetu*

ArchiCAD je rozšířený architektonický program, z toho důvodu se snaží výrobci zařízení a bytových doplňků vyrábět a vystavovat knihovny se svými produkty připravené v jeho nativním formátu .GDL.

Před chvíli jsme se studenty narazili na absenci stahovacích schodů, které se občas umisťují jako vchod na půdu. Najdeme si je na Internetu. (*Pedagogická poznámka: Hledání je vhodné vyzkoušet dopředu před hodinou.*) Do vyhledávače zadáme "archicad stahovací schody" nebo "stahovací schody GDL" nebo podobně. Při hledání padne volba obvykle na první nalezenou firmu, kdybychom hledali dále, určitě najdeme i konkurenci. Na prvních místech je obvykle http://www.archweb.cz/cz/htm/software.htm a http://www.stahovaci-schody.eu, oboje obsahují odkaz na http://www.archweb.cz/jap/. Umístění na www.archweb.cz je dostatečnou zárukou kvality importovaných objektů. Kliknutím na 1.2 Skládací schody Aristo PP, Kombo PP, Lusso, Lusso PP, Lusso ZP a Verticale, poté na GDL data pro ArchiCAD se dostaneme až na soubor http://www.archweb.cz/jap/3d\_model/gdl/jap\_gdl.zip, který si stáhneme do počítače a rozbalíme, ideálně do podsložky vlastních dokumentů poblíž projektu, s nímž právě pracujeme. Po rozbalení vidíme:

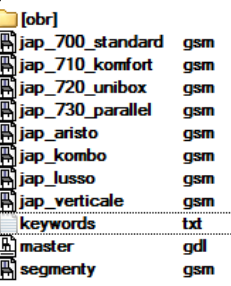

V ArchiCADu zvolíme menu Soubor-Knihovny a objekty-Správce knihoven, viz obr. vlevo. Klikneme na tlačítko Přidat (nahoře), dohledáme jeden ze souborů se stahovacími schody, např. jap\_aristo.gsm, ten se poté objeví ve vložených knihovnách, viz obr. vpravo.

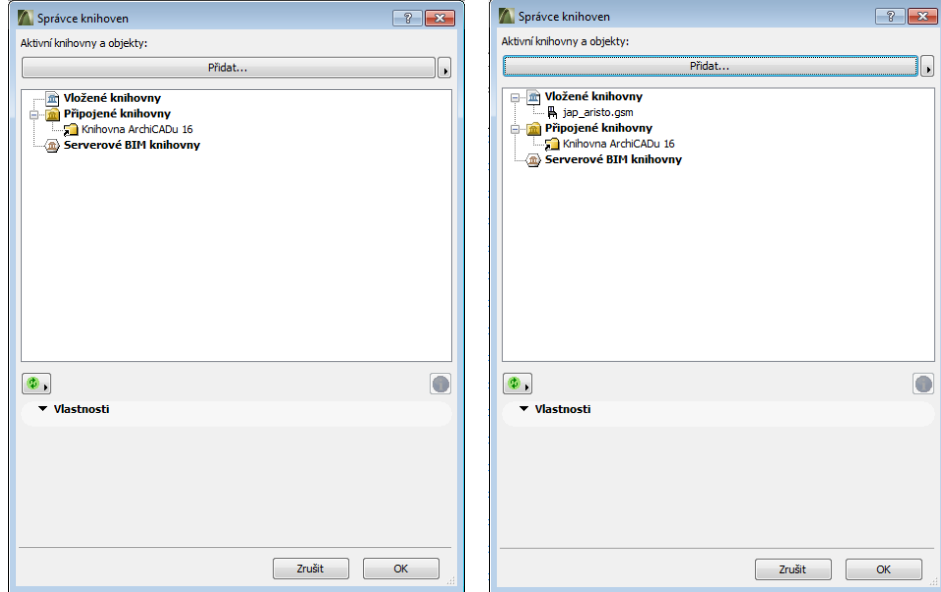

Lze takto postupně (po jednom) vložit jap\_aristo.gsm, jap\_kombo.gsm a jap\_lusso.gsm; vložíme-li jap\_verticale.gsm, ArchiCAD začne křičet, že již máme vloženy duplikované objekty (patrně nějaká chyba v kolizi pojmenování uvnitř importovaných souborů?). Ostatní soubory nevkládáme – nejde o stahovací schody, ale o dveřní pouzdra, poměrně nešťastně zabalená do stejného .zip souboru…

Objekty z vložených knihoven pak lze použít při vkládání tlačítkem , vlevo ve stromové struktuře nutno vybrat "Vložené knihovny" (*bývají občas schované nad Připojenými knihovnami, studenti často netuší, že mají zalorovat nahoru*):

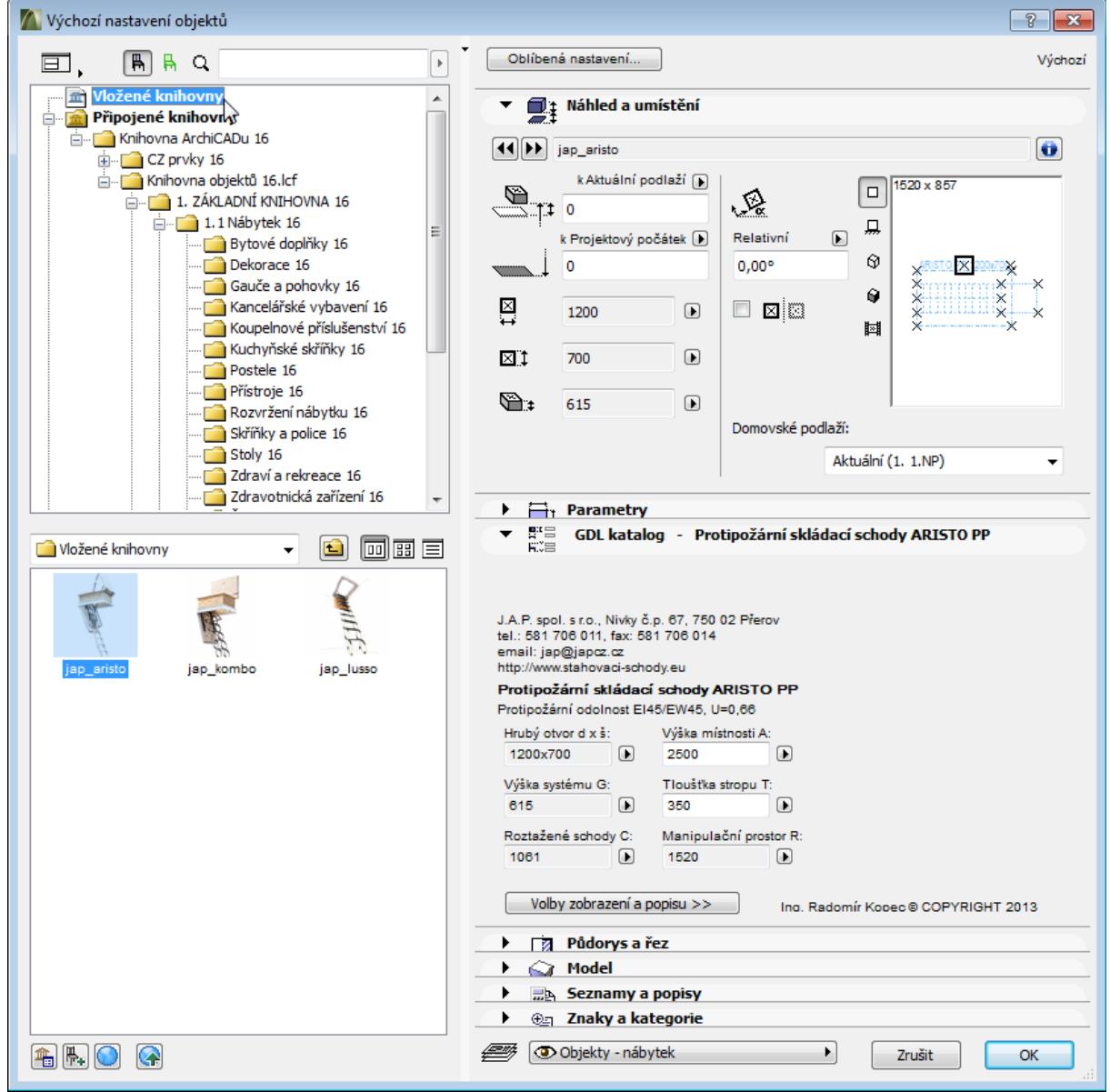

Vložené objekty obvykle obsahují menší množství nastavitelných parametrů – zde uváděné stahovací schody jsou příjemnou výjimkou. Schody umístíme do plánu a zkontrolujeme v 3D pohledu (jejich 3D vizáž rozhodně není samozřejmá a je nutné ji pečlivě zkontrolovat).

Budeme-li do plánů (souborů .PLN) umisťovat externí objekty (soubory .GSM), je vhodnější přenášet .GSM soubory spolu se souborem vlastního plánu – i když to na první pohled vypadá, že si ArchiCAD obsah souborů .GSM do plánů .PLN přiloží, může jejich části pouze linkovat a na jiných počítačích vyžadovat. Respektive, neměl by, ale člověk nikdy neví…

## **Tvorba kuchyňské linky**

Tvoření kuchyňské linky je komplikovaný proces – i stran architektonicko-ergonomického návrhu, i stran technického kreslení v ArchiCADu.

### *Ergonomický návrh kuchyně*

Kuchyni tvoří tři velké pracovní zóny *(pouze shoda pojmenování se zónami ArchiCADu uváděnými v DUMu č. 15)*, zleva po řadě: zóna ukládání potravin (vstup do spíže, lednička), zóna mytí nádobí (dřez, odkapávací plocha, myčka) a zóna vaření (sporák či varná deska, trouba, mikrovlnka). Ideální je mít mezi těmito zónami co nejkratší vzdálenost, obvod tohoto "magického trojúhelníka" max. 6 metrů.

Výše uváděné pořadí objektů je ergonomicky nejvhodnější pro praváky (leváci by si měli nechat kuchyň na míru udělat naopak, nejvíc vpravo mít spíž, nalevo od ní lednička, atd.)

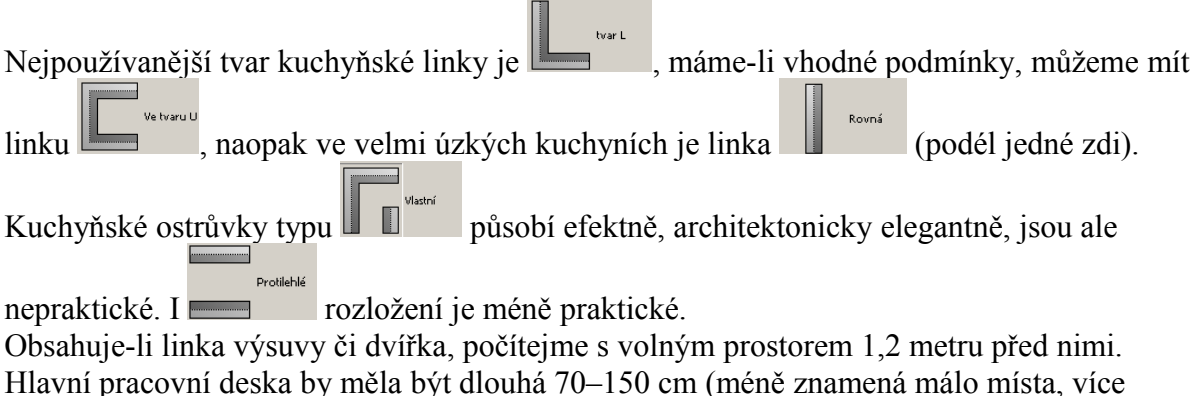

znamená moc kroků mezi zónami). Okolo sporáku počítejme 30 cm odkládacího prostoru (na hrnce, vařečky, …)

Výška pracovní plochy je optimální mezi 85–93 cm. Nebojíme-li se různých výšek, umístíme dřez o 10 cm výše (lépe pak dosáhneme na nádobí), sporák o 10 cm níže (lépe pak manipulujeme s hrnci, vidíme do nich, …) Vestavěná trouba je velmi příjemná ve výšce pasu až ramen (namísto tradičního umístění na zemi; nemusíme se k ní ohýbat, děti se o ni nepopálí). Digestoř alespoň 65 cm nad keramickou varnou deskou, resp. 75 cm nad plynovým sporákem. Mikrovlnnou troubu umisťuje rovněž ideálně do výše pasu až ramen, nejvýše ale 150 cm (pro snadnou manipulaci s horkým talířem). Horní skříňky musejí začínat nejméně 50 cm nad pracovní plochou, horní hrana je limitována 190 cm (dosažitelná výška pro průměrného

člověka nahýbajícího se přes pracovní plochu).

### *Jak kuchyni v ArchiCADu nakreslit*

Při vkládání objektů lze rovnou vložit 1.1 Nábytek – Rozvržení nábytku – Kuchyňská sestava, jíž můžeme nastavit množství parametrů, např. tvar půdorysu, počty skříněk a hlavně rozměry (vše v části "Nastavení kuchyňské sestavy", podčásti "Výkres, rozměry"):

Zaškrtneme-li v podčásti "Příslušenství", že chceme vařič, digestoř, lednici, dřez i myčku, ArchiCAD nám umístí spotřebiče i horní kuchyňské skříňky mimo základní sestavu, říká nám tím "Uživateli, poskládej si je do kuchyně, jak uznáš za vhodné" (viz obr. níže).

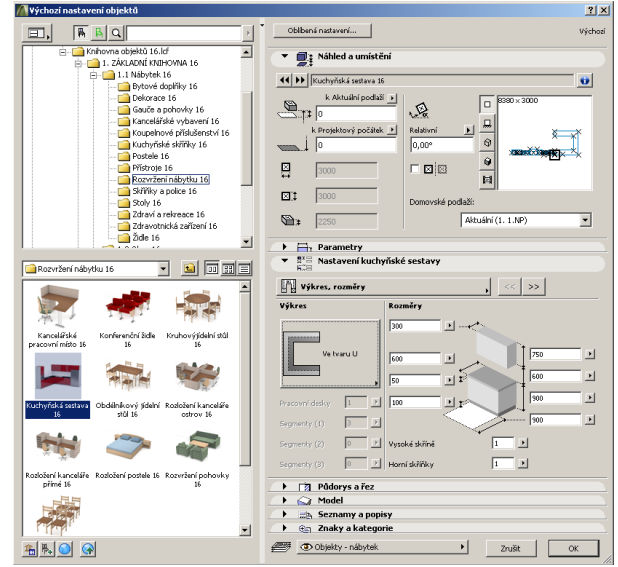

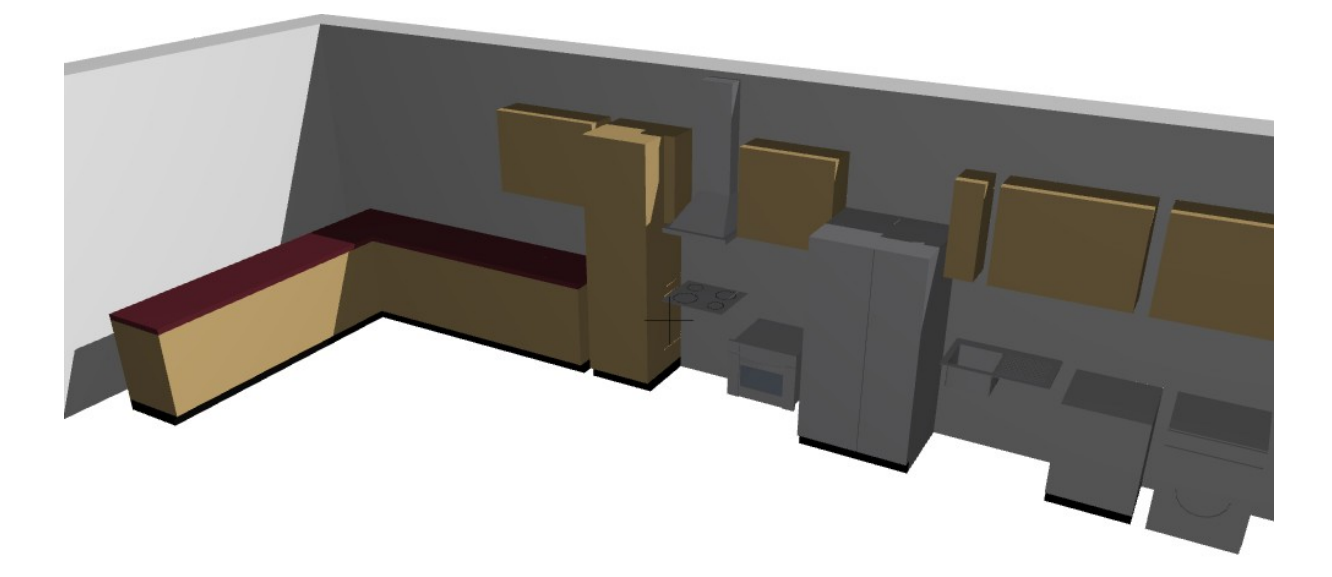

Namísto uváděné poloautomatické tvorby doporučuji studentům vyrobit si kuchyni zcela manuálně – usazováním jednotlivých skříněk (objektů v 1.1 Nábytek – Kuchyňské skříňky). Studentům pomohou názvy objektů: začíná-li slovem "Spodní", jde o spodní skříňku (defaultně od 0 do 90 cm), začíná-li slovem "Vysoká", jde o horní skříňku (defaultně je kreslena od 150 cm do 225 cm, byť ji usadíme do výškové hladiny 0).